# ENROLMENT PORTAL USER GUIDE

Graduate programmes

Faculty of:

- ECONOMICS AND LAW - AGRICULTURE, FOOD, AND ENVIRONMENTAL SCIENCES -EDUCATION

Piacenza Campus

# CONTENTS

- 3 Register to the portal
  4 Choose your programme
  5 Fill out your profile
- 7 Check the curricular requirements
- 8 Open the application
- 9 Upload documents
- 10 Reserve your place
- 11 Pre-enrolment
- 12 Enrolment
- 13 After enrolment

# **REGISTER TO THE PORTAL**

Enrolment **in the graduate degree programme you are interested in** is carried out online via the Enrolment Portal.

To access the Enrolment Portal follow this link: https://iscrizioni.unicatt.it/iscrizioni

You will see this login screen:

| Inserisci utente e password | 0      |
|-----------------------------|--------|
| Utente                      |        |
| Password                    | I)     |
| REGISTRATI                  | ACCEDI |

Click on 'REGISTER' or 'LOGIN'.

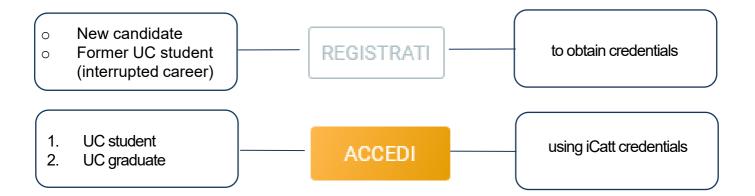

# CHOOSE YOUR PROGRAMME

Select 'Graduate programmes', choose the Piacenza campus and the academic year .

Cards for all degree programmes appear: choose the one you are interested in.

You can use the 'SEARCHAND FILTER' function to help you.

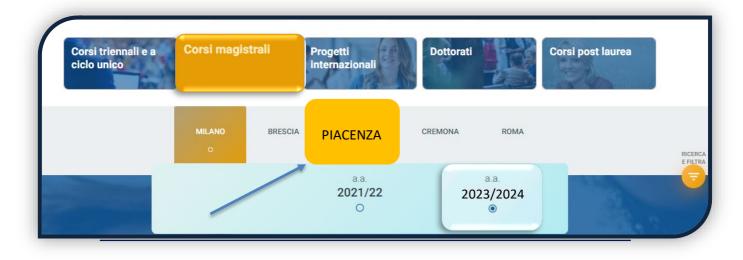

The card provides information about the programme. Before continuing, please **read the <u>Admission</u>** 

<u>Procedures</u> carefully, in particular the indications regarding the admission procedures, requirements and deadlines.

To start the enrolment process, dick on 'ENROL' at the bottom left.

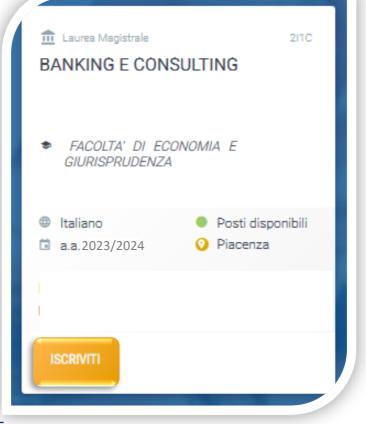

## FILL OUT YOUR PROFILE

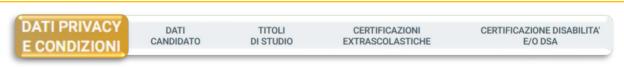

Please read this section carefully and give your consent to the processing of your personal data where required.

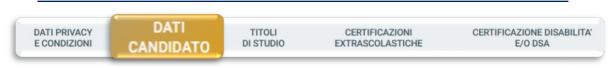

The personal data to be entered must be those of the applicant. Residence and domicile can be changed at any time.

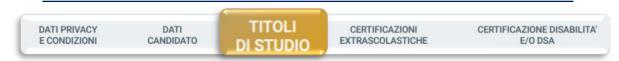

Please enter the details of your High School Diploma and Undergraduate Degree, even if still in progress. If you have them, also your other qualifications - whether completed, ongoing or interrupted.

Select the type of degree and click on 'ADD', then complete the screen that appears:

| Tipo conseguimento                                           | * |           | If you have not yet obtained the title,<br>must indicate it as <b>'In progress'</b> and<br>' <b>Grade'</b> field must be left blank. |
|--------------------------------------------------------------|---|-----------|----------------------------------------------------------------------------------------------------|
| Lingua titolo *<br>                                          |   | -         |                                                                                                    |
| Ateneo *<br><br>Corso di laurea *<br>                        |   |           | Once you have obtained your degree<br>you do not have to add a new title b<br>edit the one you have already enter                    |
|                                                              |   |           | by updating the Type of achieveme                                                                                                    |
| Classe di laurea *                                           |   | -         | from 'In progress' to 'Achieved'' an<br>indicating the grade.                                                                        |
| Classe di laurea *<br><br>Voto<br>Data conseguimento<br>Data |   | Approvato | from 'In progress' to 'Achieved" an                                                                                                  |

Fill in this section if you are a student with a DSA or disability and upload the relevant documentation. Then click 'SAVE', otherwise 'CONTINUE'.

### FILL OUT YOUR PROFILE

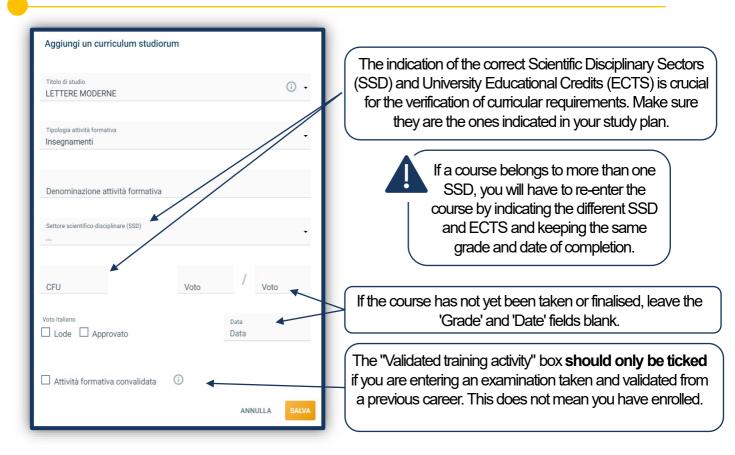

Click "SAVE" and continue with the next course, until you reach at least 180 ECTS in total.

| DATI PRIVACY DATI TITOLI         | CERTIFICAZIONI   |
|----------------------------------|------------------|
| E CONDIZIONI CANDIDATO DI STUDIO | EXTRASCOLATISCHE |

Please indicate any extracurricular certifications (computer, language, work) that you hold.

This section is common to all degree programmes, but only for some is it useful for admission purposes.

ATTENTION: If you have taken the **Assessment test of English language skills online** (\*\*) for admission to the programme, you will find the result in the "TEST LIST" tab automatically.

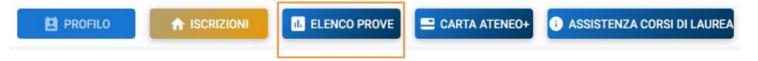

(\*\*) See this Notice to find out how to register for the test. When you register, enter the same

username you use to login to the Enrolment Portal.

# CHECK THE CURRICULAR REQUIREMENTS

Once you complete your Profile, this notice appears:

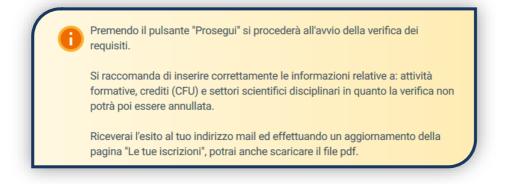

Verification of requirements is an automated procedure that assesses, by checking your undergraduate degree syllabus, whether you are eligible for the programme.

Wait for the outcome of the Verification, which takes a few minutes. Check the outcome by clicking on the 'PDF' icon, the file is sent to your e-mail.

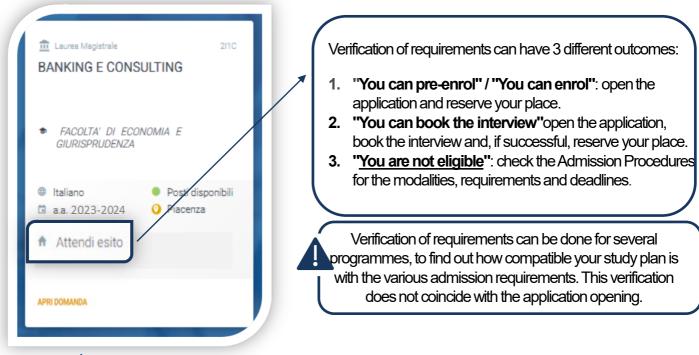

-)

The validity of the outcome of the Verification of Requirements depends on whether you entered your curriculum studiorum correctly: if there are errors in the curriculum uploaded, you will receive a warning e-mail.

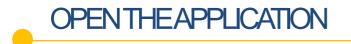

If the outcome of the Verification of Requirements is:

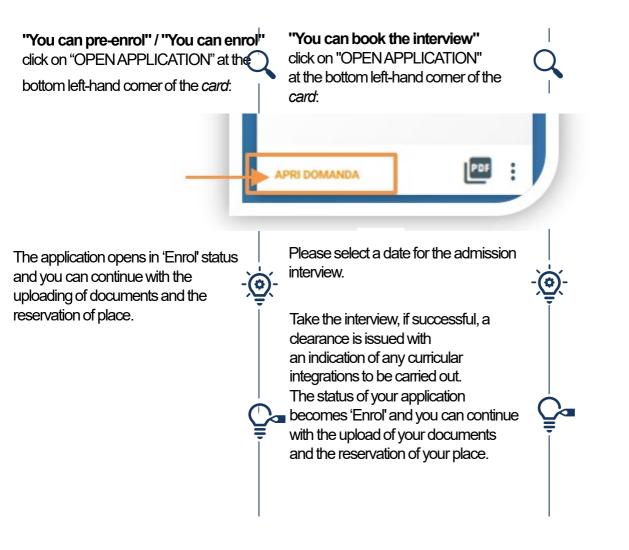

DO NOT open the application if you need to change the data entered in the curriculum studiorum. Once they have been changed, you must update the Verification of Requirements by clicking on this icon:

Once the application has been opened, the Verification of Requirements is no longer editable. Please note, however, that the application must be opened within the deadlines set out in the <u>Admission Procedures</u>.

PDF

## UPLOAD DOCUMENTS

The following documents must be uploaded before reserving your place:

- PHOTOCARD
- IDENTITY DOCUMENT (front and back)
- TAX CODE
- RESIDENCE DOCUMENT (only for non-EU citizens)
- ENGLISH LANGUAGE CERTIFICATION

If you have taken the online English language assessment test, you are 'exempt' from uploading the certification.

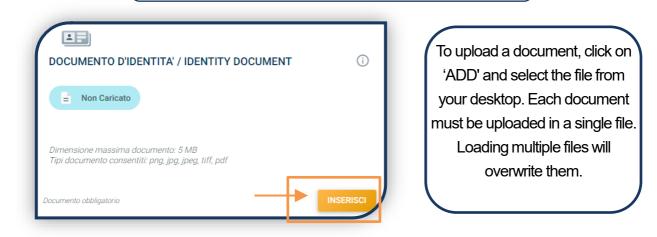

If the upload was successful, the document status becomes:

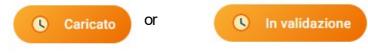

VISUALIZZA

Documents must be legible and complete. The identity document and tax code must be uploaded front and back. We advise you to always click on 'VIEW' to check what you have uploaded.

Once you have uploaded all the documents indicated as 'mandatory', you must select 'CONTINUE'. Carry on with the procedure <u>without waiting for the validation of the</u> <u>documents</u>, which is carried out after the place has been reserved.

PROSEGUI

So it is normal that the overall status of the documentation is 'UNDER EVALUATION'.

DOCUMENTAZIONE IN VALUTAZIONE

To access the document section again, click on the icon at the bottom right of the card:

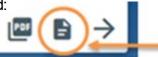

# **RESERVE YOUR PLACE**

To reserve your place, click on the "ENTER" tab on the card, then on "**PagoPA**" and make the payment of the first instalment of university fees for the academic year 2023/2024

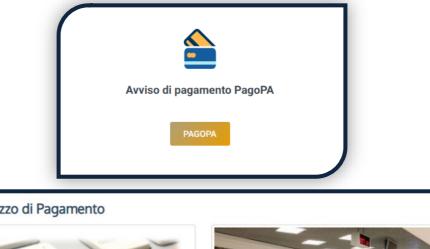

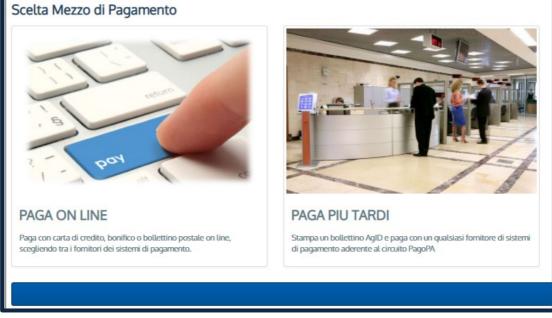

You will receive a confirmation of place reservation when the status of the application is "**Payment verified**".

At this point you wait for the validation of the documents by the university. The outcome of the validation can be:

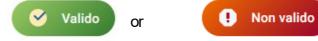

When the document is 'Invalid' you will find the reason in the notes below the document and you will be notified by email. The new document must be uploaded as soon as possible. To access the document upload section, click on the icon on the card and then on 'MODIFY'.

### PRE-ENROLMENT

Graduating students, after reserving their place, can pre-enrol.

Pre-enrolment is recommended when the final examination for the undergraduate degree is expected after September. If planned earlier, it is advisable to wait and enrol directly after obtaining the undergraduate degree.

| DOMANDA 0203547 13/09/2019 2I1C<br>FACOLTA <sup>I</sup> DI ECONOMIA E GIURISPRUDENZA        | Print out the pre-enrolment application and upload it in a appropriate section after completing and signing it: |
|---------------------------------------------------------------------------------------------|----------------------------------------------------------------------------------------------------|
| BANKING E CONSULTING                                                                        | Domanda di pre-immatricolazione STAMPA                                                                          |
| 🏛 Laurea Magistrale                                                                         | Domanda di pre-immatricolazione CARICA                                                                          |
| <ul> <li>Pagamento accertato</li> <li>a.a. 2023-2024  Italiano</li> <li>Piacenza</li> </ul> | If the upload was successful, the application status becomes <b>'Pre-enrolled'</b> .                            |

After uploading, the University will evaluate what has been uploaded. The outcome of the validation can be:

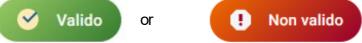

When the document is 'Invalid' you will find the reason in the notes below the document and an e-mail will be sent to you. The new document must be uploaded as soon as possible. To access the document upload section, click on the 'ENTER' tab.

Pre-enrolment is considered completed when the Pre-enrolment Application is valid.

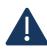

Once you have graduated, update the undergraduate degree entered in the 'Profile' -'Qualifications' section by changing it from 'in progress' to 'achieved' (see page 6); then wait for the validation of the documents previously uploaded. If you are a UC student, wait for the grade to be uploaded automatically.

If the documentation is valid and the undergraduate degree correctly entered, the application status becomes 'Waiting for erolment'.

You can now enrol.

### ENROLMENT

Once payment has been verified, all documents are valid, the application shifts to 'Waiting for enrolment' status and enrolment can be completed by uploading, in this order, the following documents

- 1. BAPTISM CERTIFICATE (UC graduates are exempt)
- 2. SELF-CERTIFICATION OF DEGREE AND EXAMINATIONS TAKEN (UC graduates are exempt)
- 3. APPLICATION FORM, completed and signed

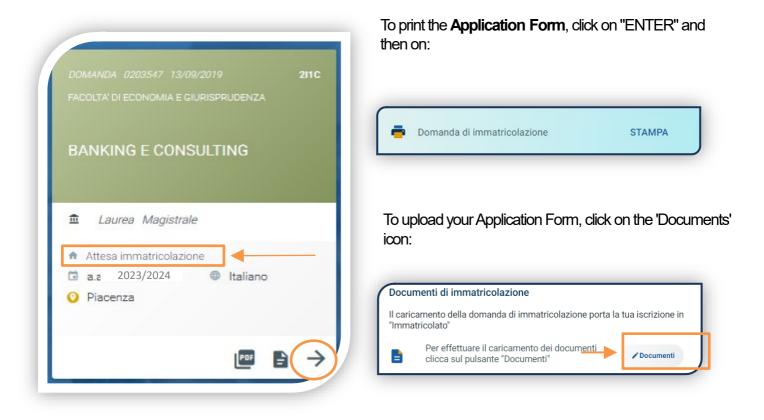

## AFTER ENROLMENT

#### VALIDATION OF ENROLMENT DOCUMENTS

After validation, the document can be

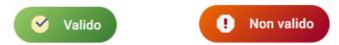

When the document is "**Invalid**" you will find the reason in the notes below the document and an email will be sent to you. The new document must be uploaded as soon as possible. To access the document upload section, click on the 'ENTER' tab.

When all documentation is valid, the "Enrolment receipt" can be printed out.

| Ricevuta immatricolazione | STAMPA |
|---------------------------|--------|
|                           |        |

#### **UNIVERSITY CARD**

Approximately one month after the successful validation of your enrolment documents, you will receive the **Carta Ateneo+ CARD** at the address you indicated on the Enrolment Portal (see "Carta Ateneo+" tab).

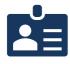

• La documentazione di immatricolazione è valida 🗸

• Il badge è stato prodotto 🗸

#### UNIVERSITY CONTRIBUTIONS

To determine the amount of the instalments following the first on the basis of the criteria defined in the 'General regulations for determining university fees' follow the guided procedure in this function.

Otherwise, the maximum contribution bracket is automatically assigned.

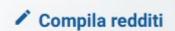

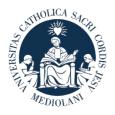

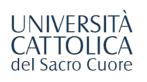

# CONTACTS

If you need support in using the Enrolment Portal, contact us via the tab <u>ASSISTANCE</u> within the Portal, or consult the <u>FAQ</u>.

If you have any questions or need clarifications, please contact us via **THIS FORM** by selecting the topic of your interest.